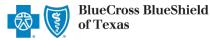

Altruista Health GuidingCare is a web-based health care management tool for assigned providers to monitor rendered services, activities, quality measures and care plans for Blue Cross and Blue Shield of Texas (BCBSTX) Texas Medicaid STAR, STAR Kids and CHIP members. GuidingCare is accessible to existing Availity administrators and assigned users in the BCBSTX-branded Payer Spaces section via the Availity Portal.

The following information instructs how Availity administrators assign users access to *GuidingCare* and how assigned Availity users access *GuidingCare*.

Not yet registered with Availity? Visit Availity and complete the online registration today at no cost.

# General User – Single Sign-On Entry Point

Assigned users may access the reporting tool by following the instructions below:

Availity ♣ Home ♠ Notifications 3 ♡ My Favorites ∨ Patient Registration ∨ Claims & Payments ∨ My Providers ∨ Reporting Payer Spaces ∨ More

- In the Availity Portal
- Select Payer Spaces from the navigation menu
- Select Blue Cross and Blue Shield of Texas
- On the BCBSTX Payer Spaces page, select the Applications tab
- Choose Medicare Care Management Information and Reporting
- Users will be redirected to the GuidingCare portal

**Note:** Contact your Availity administrator if **Medicare Care Management Information and Reporting** is not listed under the Applications tab in BCBSTX Payer Spaces.

# Administrator Functionality – Granting User Access

Availity administrators will be required to complete a secondary enrollment process for users to gain access to Altruista Health's *GuidingCare* portal. This process allows administrators to assign access to users for specific provider NPIs.

#### Adding new Availity users:

- Select Add User from My Account Dashboard in Availity
- Complete the required fields:
  - User ID

Þ

- First Name
- Last Name
- Assign the BCBS Clinical Reporting (HCSC) role to the select user(s)

| My Account Dashboard  |  |
|-----------------------|--|
| My Account            |  |
| My Administrators     |  |
| Maintain User         |  |
| Add User              |  |
| Maintain Organization |  |
| Enrollments Center    |  |

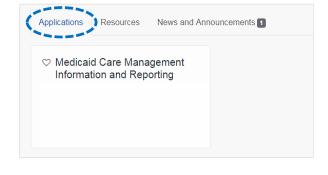

s BlueShield

# **Medicaid Care Management Information & Reporting**

access Altruista Health GuidingCare via Availity Provider Portal

### Administrator – Granting User Access (continued)

#### **Updating existing Availity users:**

- Select Maintain User from My Account Dashboard
- View/Edit user roles
- Assign the BCBS Clinical Reporting (HCSC) role to the select user(s)

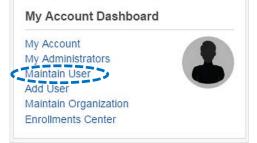

## Administrator – Managing User Access

- On the BCBSTX Payer Spaces page, select the Applications tab
- Select Manage Performance Analytics and Reporting Access

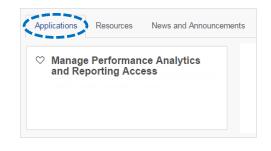

- Select Medicaid Care Management Information and Reporting from the drop-down listing
- Select Continue

# Manage Provider Performance Analytics and Reporting Access Select a Report Medicald Care Management Information and Reporting

## Administrator – Adding NPI Number(s)

- Select add them now to add NPI numbers users will access for the provider's organization
- Enter the organization and/or individual NPI numbers
- Select Continue

#### Quick Tip:

→ Administrators may add up to 200 NPI numbers in this section.

| н | ome > BlueCross BlueShield of Texas > Manage Provider Performance Analytics and Reporting Access |  |  |  |
|---|--------------------------------------------------------------------------------------------------|--|--|--|
| > | > Medicaid Care Management Information and Reporting                                             |  |  |  |
|   |                                                                                                  |  |  |  |
| M | lanage Provider Performance Analytics and Reporting Access                                       |  |  |  |

Cancel

Grant Access for (Business Name)

Provider NPIs

Copy and paste or type in your providers' NPIs below. You can enter several at a time by placing each NPI on a separate line.

A Items in red need your attention. Make sure your NPI is in the correct 10 digit format and has been registered with NPPES.

1234567890 1234567890 1234567890

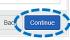

access Altruista Health GuidingCare via Availity Provider Portal

|                                             | Manage Provider Performance Analytics and Reporting Access User Access Levels |  |  |
|---------------------------------------------|-------------------------------------------------------------------------------|--|--|
| or update users assigned to that NPI number |                                                                               |  |  |
| Select View User Access                     | Business Name: Southside Primary Care                                         |  |  |

- Select the checkbox by the user(s) who will be assigned access to the providers listed and click Save
- Select Update to switch the listing to the users assigned to the selected provider

| 🎄 Busir      | 🎄 Business's Provider (Restriction Level: High) 🛇 |                       |                                             |                                                                   |  |
|--------------|---------------------------------------------------|-----------------------|---------------------------------------------|-------------------------------------------------------------------|--|
| NPI: 12      | 34567890 (HAI                                     | RRY B SPENCER)        |                                             | -                                                                 |  |
| Hide Lev     | /e   Update                                       |                       |                                             |                                                                   |  |
|              | O.                                                |                       |                                             |                                                                   |  |
| You are view | ing users with                                    | access to:            |                                             |                                                                   |  |
|              | « NPI: 123456                                     | 7890 (HARRY B SPENCE  | R)                                          |                                                                   |  |
| _            |                                                   |                       | -                                           |                                                                   |  |
| Manage L     | anage Users                                       |                       | Remove Providers B                          | ack Add More Providers Save                                       |  |
| Search       |                                                   | × Search              |                                             |                                                                   |  |
| -            |                                                   |                       |                                             | Quick Tips:                                                       |  |
| Select       | Name                                              | Email Address         | How do I give a user permissions?           |                                                                   |  |
|              | Scott Harris                                      | Scott.Harris@mail.com |                                             | → Administrators will be assign<br>access to all providers in the |  |
| R            | Fran Brooks                                       | Fran.Brooks@mail.com  | Administrators have access to all providers | organization by default.                                          |  |
| V            | Don Dare                                          | Don.Dare@mail.com     | Administrators have access to all providers | $\rightarrow$ Use the Manage Access                               |  |
|              |                                                   |                       |                                             | Separately option to assign                                       |  |

# Administrator – Successful Confirmation

 After updates are saved, administrators will receive confirmation that changes were successfully applied

Success! We've updated access to provider's reports

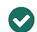

Restriction Level: High Access for Southside Primary Care has been modified for the following Provider: HARRY B SPENCER (NPI: 1234567890)

Select Manage Access to update access for other users

Need education on the GuidingCare portal? Contact the BCBSTX Network Management at 855-212-1615.

Be sure to include your name, direct contact information & Tax ID or billing NPI.

For technical Availity support, you may contact Availity Client Services at 800-AVAILITY (282-4548).

Availity is a trademark of Availity, LLC, a separate company that operates a health information network to provide electronic information exchange services to medical professionals. Availity provides administrative services to BCBSTX. GuidingCare is a trademark of Altruista Health., a separate company that offers collaborative health care management solutions for payers and providers. BCBSTX makes no endorsement, representations or warranties regarding any products or services provided by third-party vendors such as Availity and GuidingCare. If you have any questions about the products or services provided by such vendors, you should contact the vendor(s) directly.

Manage Acces